# **MANUAL PARA INSCRIÇÃO online EM EDITAIS**

**Versão 2.0**

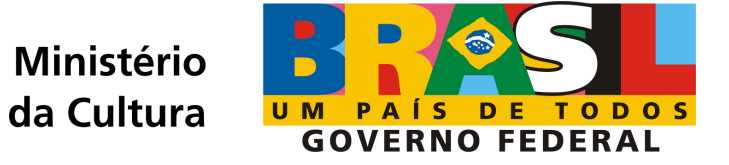

# **Atenção**

# **Siga cuidadosamente todas as orientações deste Manual durante o processo de inscrição online**

#### **>> 1º Passo: Acessar o SalicWeb**

Para inscrever a sua iniciativa cultural nos editais do Ministério da Cultura acesse o Sistema SalicWeb no endereço abaixo:

#### **http://sistemas.cultura.gov.br/propostaweb/**

Essa é a página inicial do Sistema. Clique na imagem central da página.

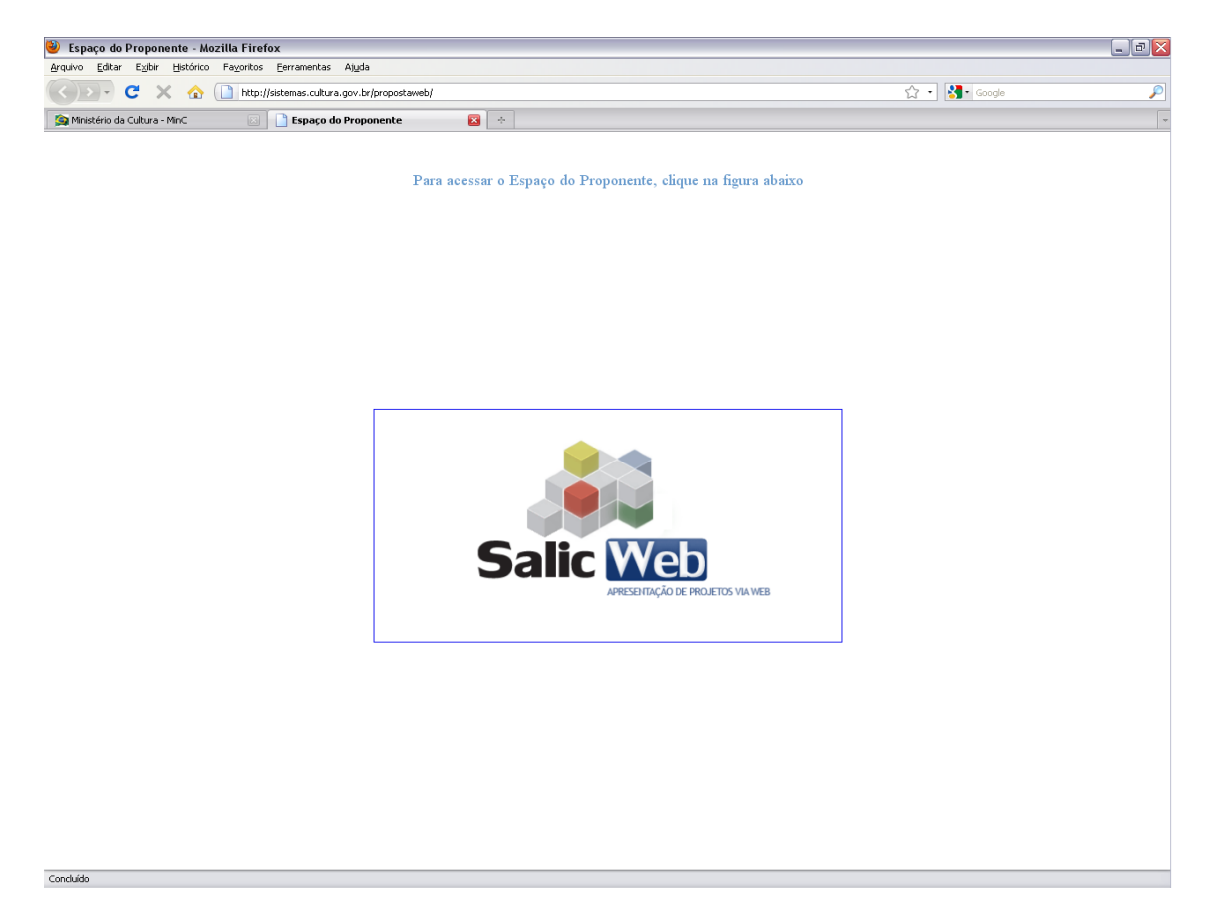

#### **>> 2º Passo: Cadastrar Usuário no Salic Web**

 Para inscrever sua iniciativa cultural, você terá primeiro que se cadastrar como usuário do sistema SalicWeb. Para fazer isso, você deve clicar em "Não sou cadastrado". Se você já é cadastrado no SalicWeb faça seu login normalmente.

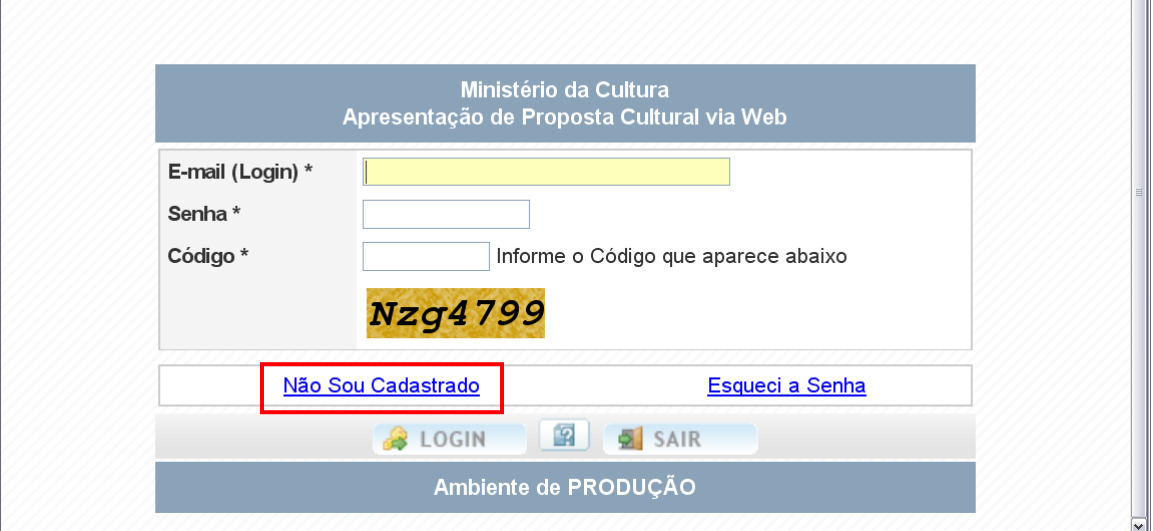

Na tela abaixo você deve preencher todos os campos:

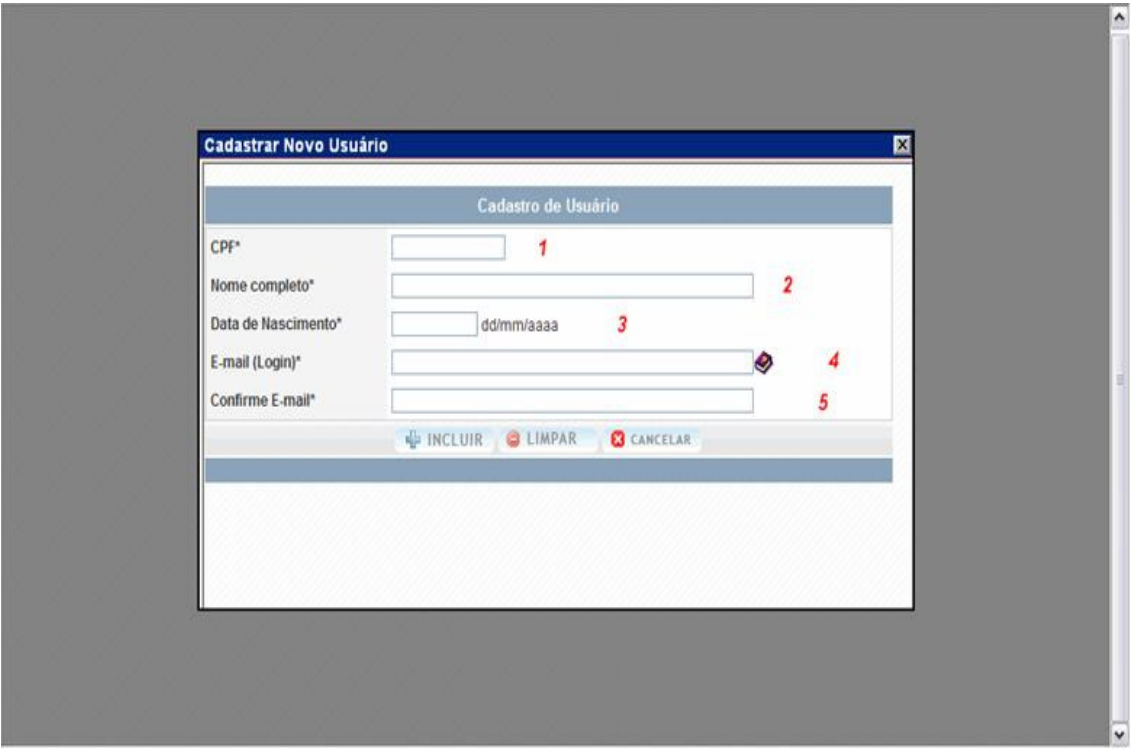

#### **1 CPF**

- **2** Nome Completo
- **3** Data de Nascimento
- **4** E-mail:

**5** Confirmação de E-mail: Aqui você deve repetir o e-mail informado no campo acima.

**DICA**: Todos os campos que têm asterisco ( \* ) são de preenchimento obrigatório, ou seja, não é possível avançar sem preenchê-los.

Após informar todos os dados, você deverá clicar no botão **INCLUIR**.

Em seguida o sistema apresentará a tela abaixo.

Será enviada automaticamente uma senha para o e-mail que você cadastrou. Fique atento, em alguns casos a mensagem pode ir diretamente para o Lixo Eletrônico do seu email.

Clique então em **Ok.**

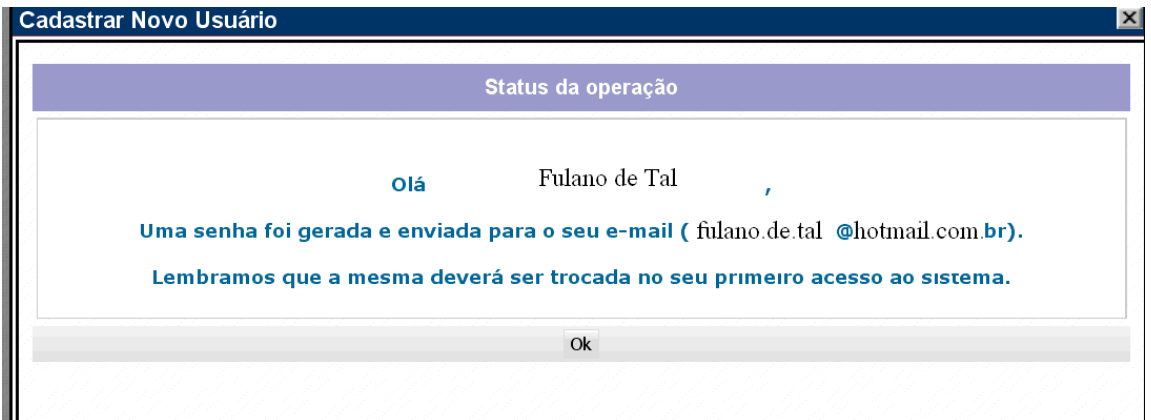

A senha enviada para o seu email deverá ser trocada na primeira vez que você acessar o sistema.

Na tela exibida abaixo, siga as instruções:

- No campo **E-mail (login)**, digite o email que você cadastrou.
- No campo **Senha** digite a senha temporária que foi enviada para o seu email.
- No campo **Código**, digite o código que aparece abaixo desse campo, observando inclusive as letras maiúsculas e minúsculas.

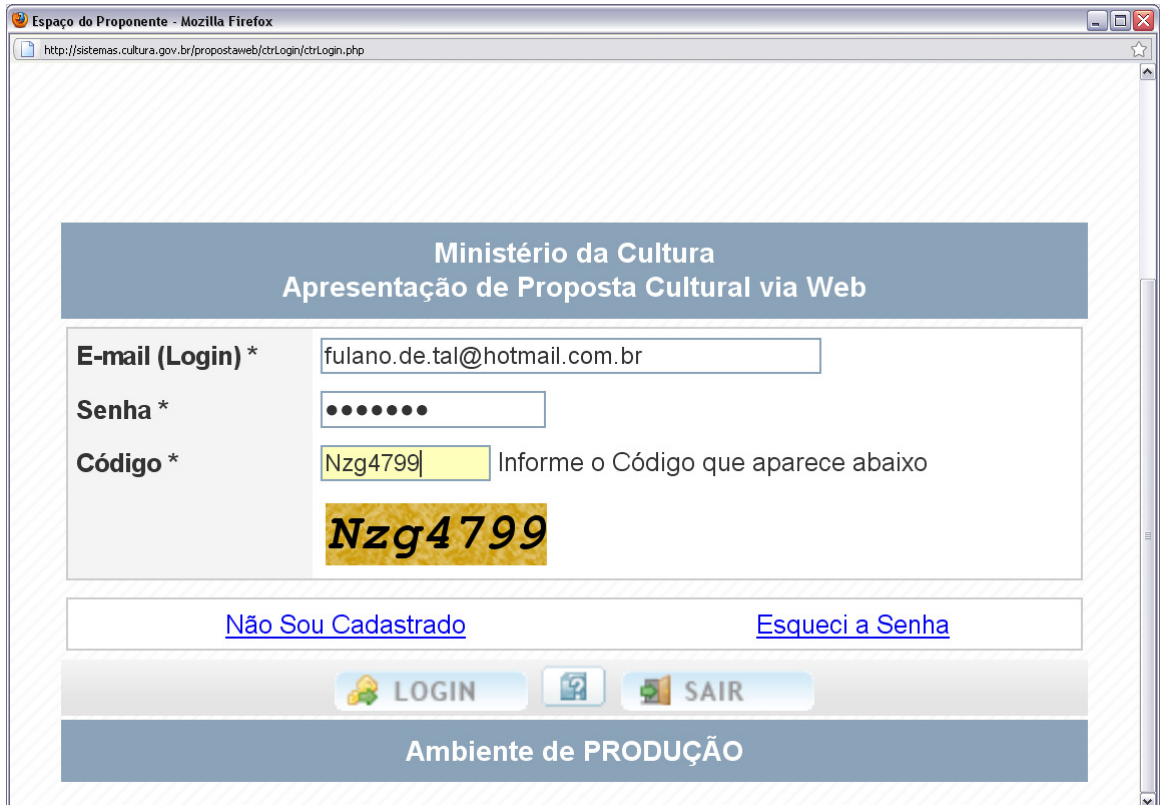

Ao acessar o sistema com a senha temporária (enviada ao seu email), você receberá a mensagem exibida na tela abaixo, e deve clicar em **Ok**.

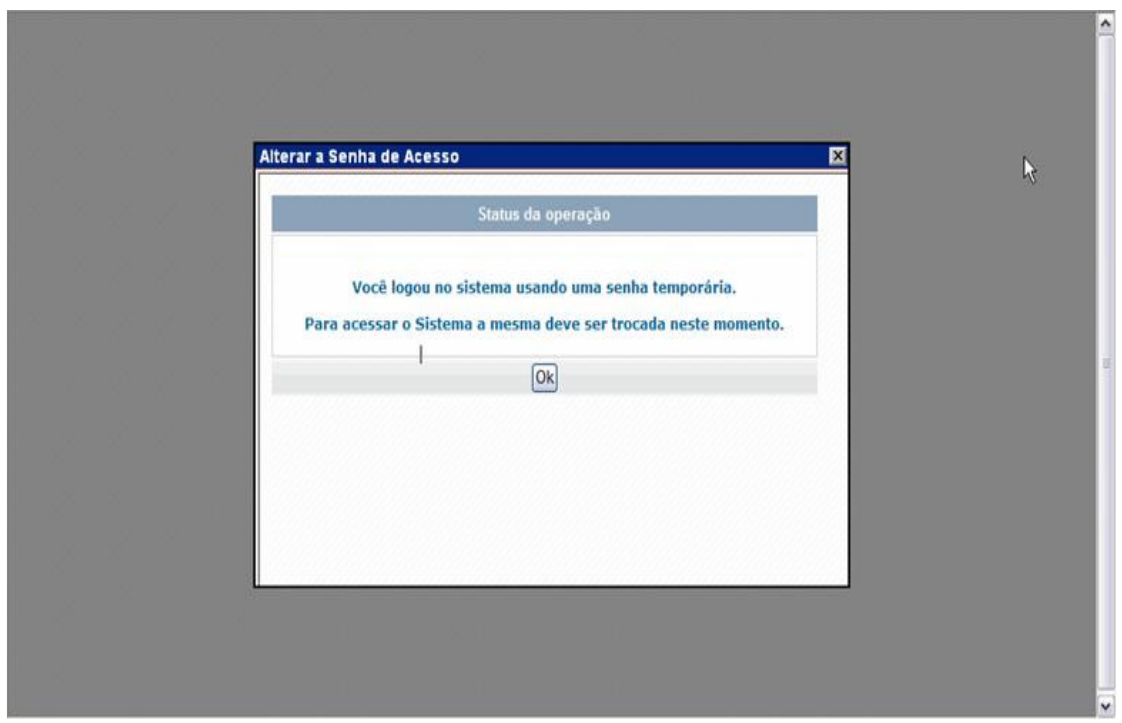

Na tela abaixo, você deve copiar e colar novamente a senha temporária no campo **Senha atual\***. No campo **Nova senha** e no Campo **Confirmação da Nova Senha\***, digite uma senha de sua escolha que será a sua senha **definitiva** para acessar o sistema SalicWeb.

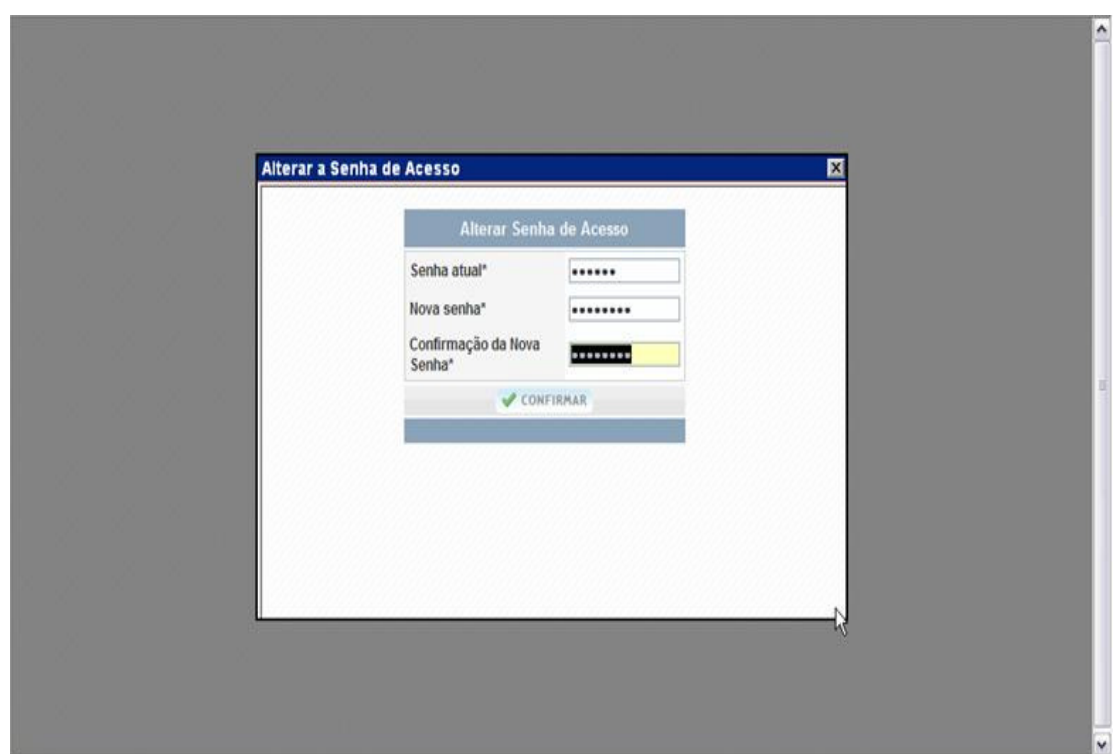

Assim que a senha for alterada, você terá acesso permanente ao Salic Web.

Atenção: Se você ficar sem usar o sistema por mais de **24 minutos**, terá que efetuar login novamente.

# **>> Conhecendo o ambiente do Salic Web**

**1 Página Inicial**: permite retornar à página inicial.

**2 Proposta Cultural:** permite inserir e editar propostas culturais\*

\* No Edital, as propostas culturais são chamadas de **Iniciativas Culturais.**

**3 Projeto Cultural:** permite visualizar as propostas que já se transformaram em projeto cultural.

**4 Usuário:** permite alterar a sua senha e atualizar o cadastro.

**5 Sair:** para sair do ambiente de usuário que você está conectado no momento.

**6 Abrir Página de Ajuda** permite acessar os tópicos da "Ajuda".

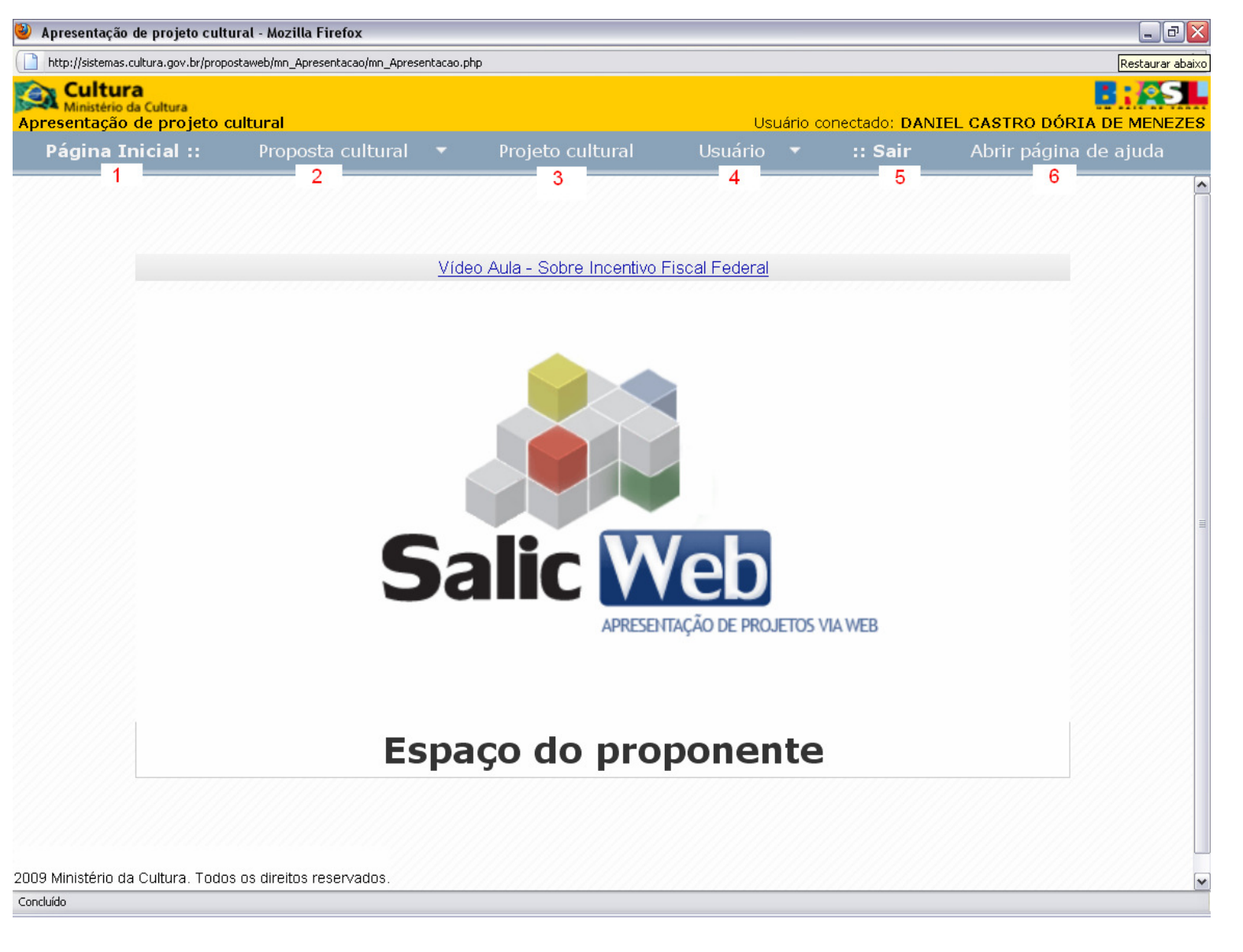

#### **>> 3º Passo: Cadastrar Proponente (candidato) no SalicWeb**

Agora é importante saber a diferença entre USUÁRIO e PROPONENTE. Nos passos anteriores, você se cadastrou como USUÁRIO do Sistema SalicWeb. Isso quer dizer que você tem acesso ao sistema e pode cadastrar propostas em diversos editais do Ministério da Cultura e ainda ajudar outras pessoas a cadastrarem suas propostas.

O que aparece no sistema SalicWeb como "PROPONENTE" corresponde ao que aparece no Edital como "CANDIDATO", ou seja, é a pessoa ou a instituição responsável pela iniciativa cultural que concorrerá à premiação.

Um mesmo USUÁRIO, além de poder cadastrar diversas iniciativas, poderá também cadastrar iniciativas de diferentes PROPONENTES. Vejamos um exemplo:

**Exemplo:** O Sr. Roberto se cadastrou como usuário do SalicWeb para inscrever o seu grupo de dança no Edital Prêmio Cultura Hip Hop. A mãe do Sr. Roberto, Dona Almira, responsável por um Coral formado por pessoas idosas, deseja se inscrever no Edital Prêmio Inclusão Cultural da Pessoa Idosa 2010. Nesse caso, o Sr. Roberto, que já é USUÁRIO do SalicWeb, poderá ajudar o Grupo de Dona Almira, cadastrando no sistema, as informações repassadas pelo Grupo. No cadastro, o Sr. Roberto indicará que Dona Almira é a PROPONENTE responsável pela proposta cultural do Coral.

#### **Como fazer o cadastro de Proponentes:**

Para cadastrar-se como proponente, você deve clicar em **Proposta Cultural**, e depois clicar em **Edital**.

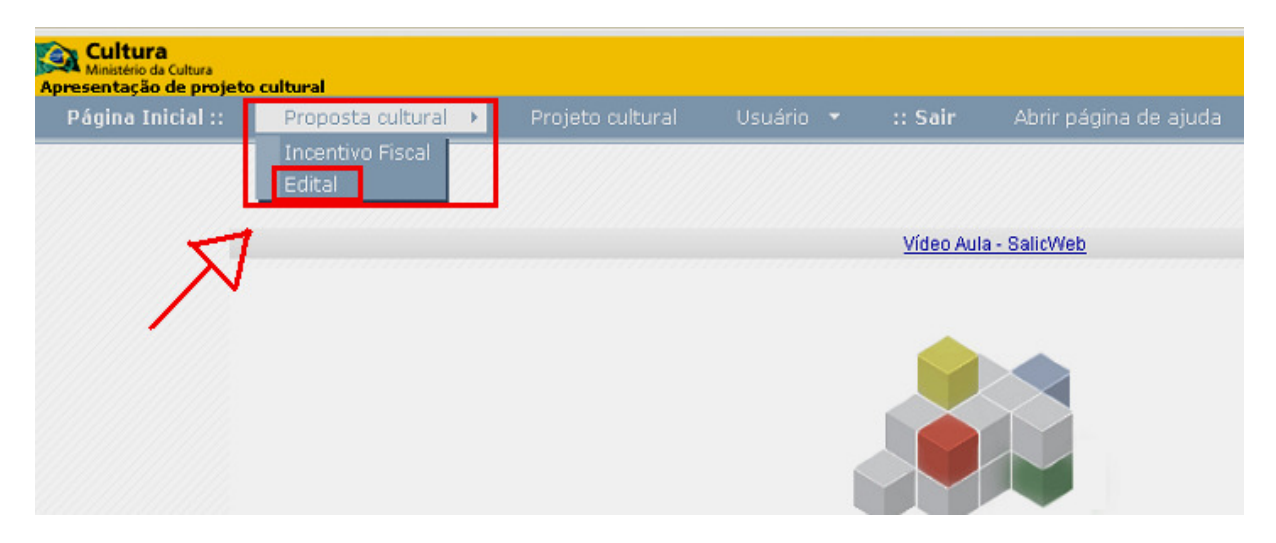

Em seguida você deve clicar no botão **NOVO, conforme a tela abaixo.**

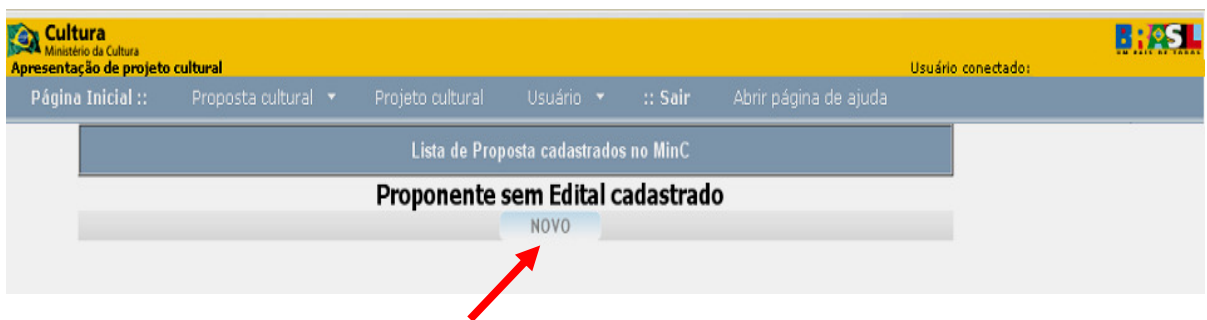

# **Apresentar Proposta Cultural**

Agora você vai incluir os dados do PROPONENTE/CANDIDATO, iniciando pelo CPF/CNPJ.

# **>> Declaração de Responsabilidade**

Após ler atentamente a Declaração de Responsabilidade, marque a opção **DE ACORDO**.

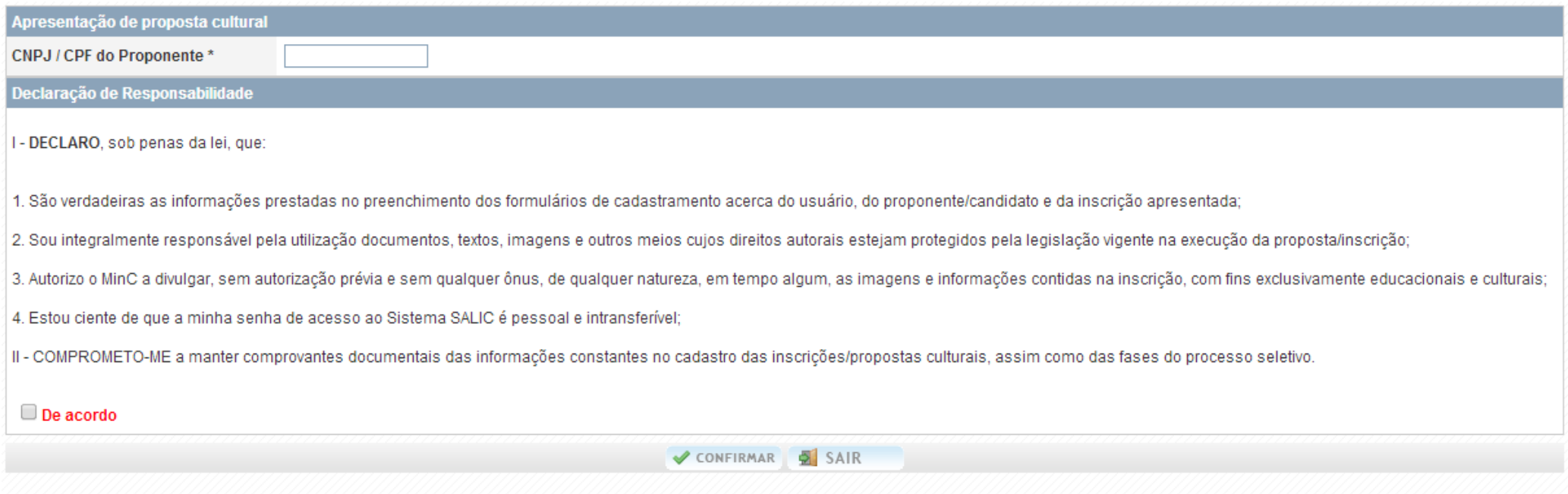

Em seguida, clique em **CONFIRMAR**.

Na tela abaixo, preencha todos os campos.

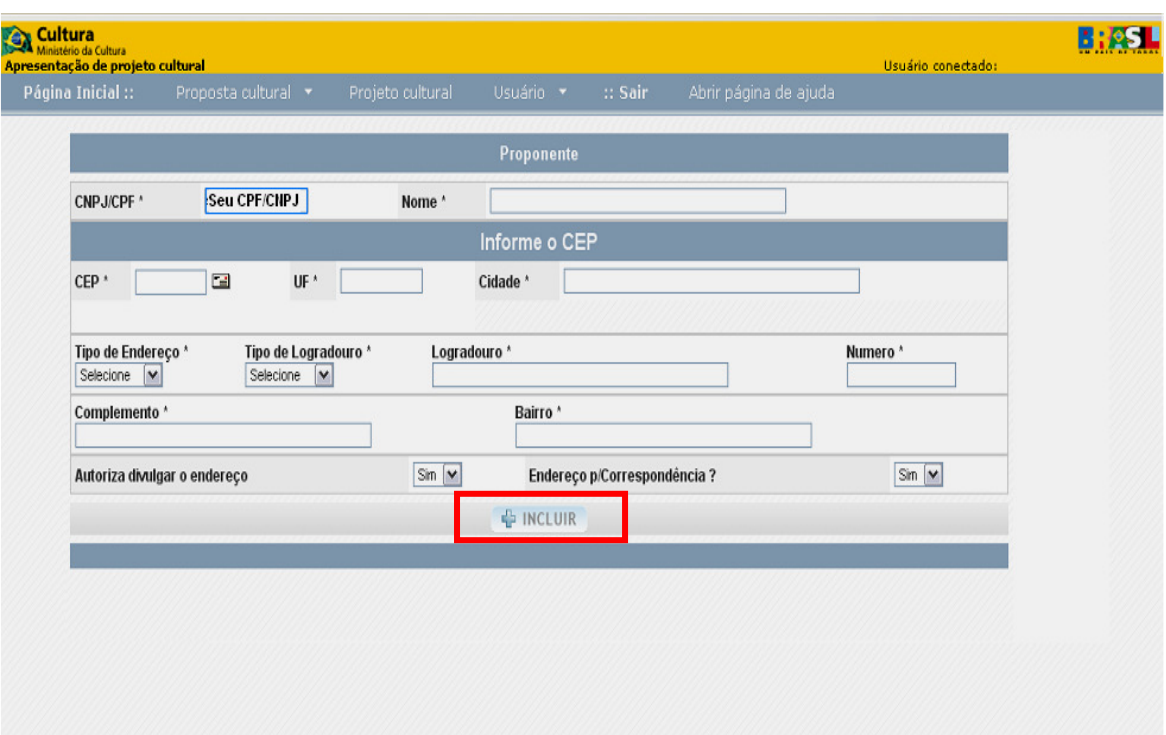

#### **CNPJ/CPF:**

Este campo é preenchido automaticamente pelo sistema.

#### **Nome:**

Preencher o nome completo do PROPONENTE seja ele uma pessoa física, representante de grupo informal ou uma instituição.

#### **CEP:**

Preencher o CEP completo para recebimento de correspondência.

#### **UF, Cidade, Logradouro e Bairro:**

Estes campos serão preenchidos automaticamente pelo sistema, **se o CEP for preenchido corretamente**.

#### **Tipo de Endereço, Tipo de Logradouro, Número e Complemento:**

Alguns desses campos serão preenchidos automaticamente. Caso isso não aconteça, você deve preenchê-los com o maior número possível de informações.

 Quando concluído o preenchimento de todos os campos, clique em **INCLUIR**

Assim que concluir a **etapa** anterior, você será redirecionado para a tela abaixo. Clique em **NOVO**.

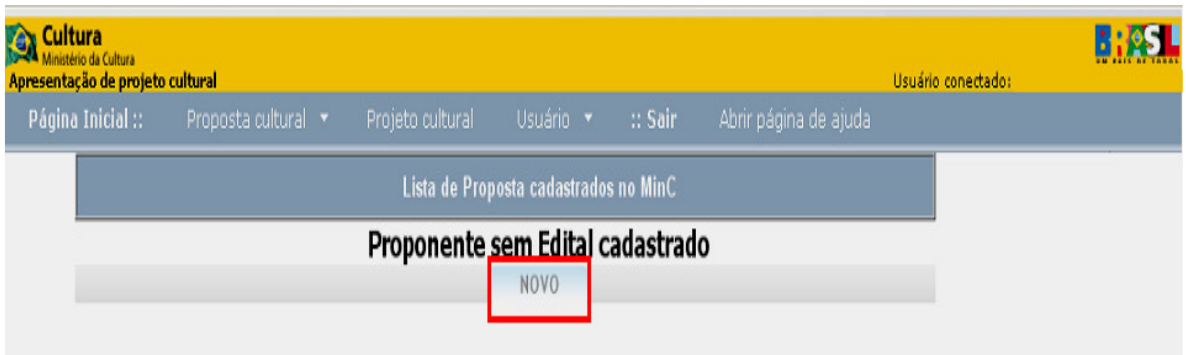

Na tela da Declaração de Responsabilidade, marque novamente a opção **DE ACORDO.**

Na tela seguinte informe novamente o número de CPF ou CNPJ. O sistema reconhecerá o PROPONENTE cadastrado e mostrará a Lista de Editais disponíveis.

#### **>> 4º Passo: Cadastrar a Proposta**

Chegou a hora de fazer a inscrição da proposta (iniciativa cultural). Você deve começar escolhendo o Edital de seu interesse. Para isso, clique no **Número do Edital** que deseja participar.

**DICA**: Clicando na imagem da Lupa (à esquerda do Número de cada Edital), você poderá conferir o Objeto do Edital, ou seja, uma descrição detalhada dos objetivos, público-alvo e outras informações sobre o concurso.

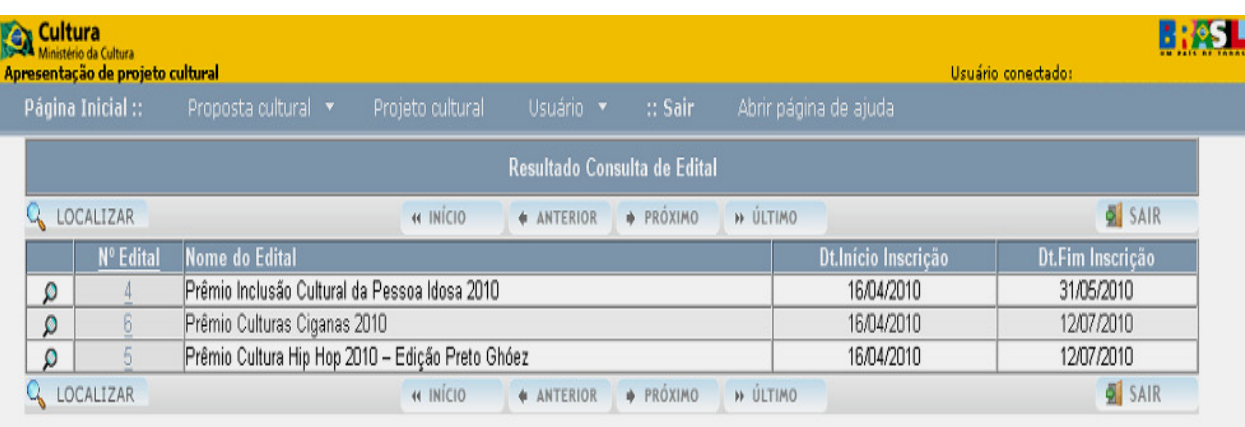

# **>> Dados Iniciais da Proposta**

Na tela abaixo você deverá preencher todos os campos.

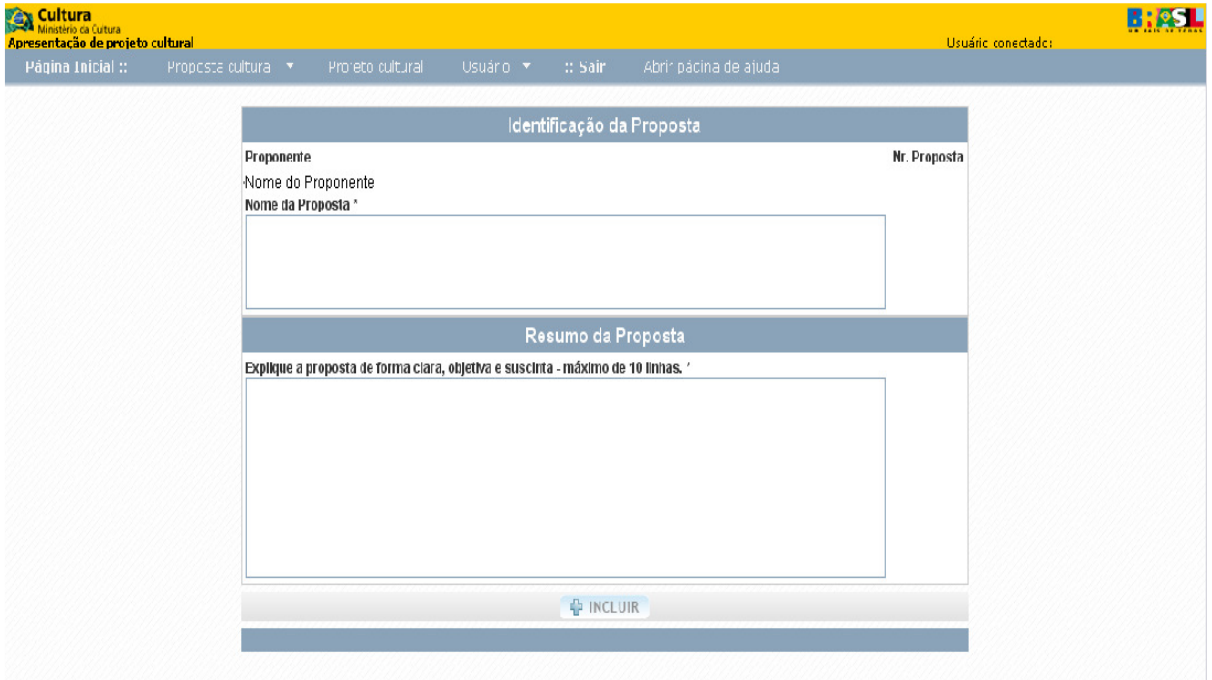

#### **Nome da proposta:**

Neste campo você deve informar o nome da sua proposta, ou seja, o nome da iniciativa cultural que concorrerá no Edital. Por exemplo: "Coral da 3ª Idade de Dona Almira", ou "Grupo de Dança 4 x 4".

#### **Explique a proposta de forma clara, objetiva e sucinta**

Neste campo você deve escrever um texto resumido sobre a sua iniciativa cultural. Quando você concluir o preenchimento dos campos, clique em **INCLUIR**.

Obs.: Não utilizar o botão enter (parágrafo) em nenhum desses campos.

#### **>> Dados Complementares da Proposta**

 Nessa nova etapa você deve incluir dados mais específicos sobre sua proposta, listados na área azul à esquerda da tela. Comentaremos cada um deles a seguir.

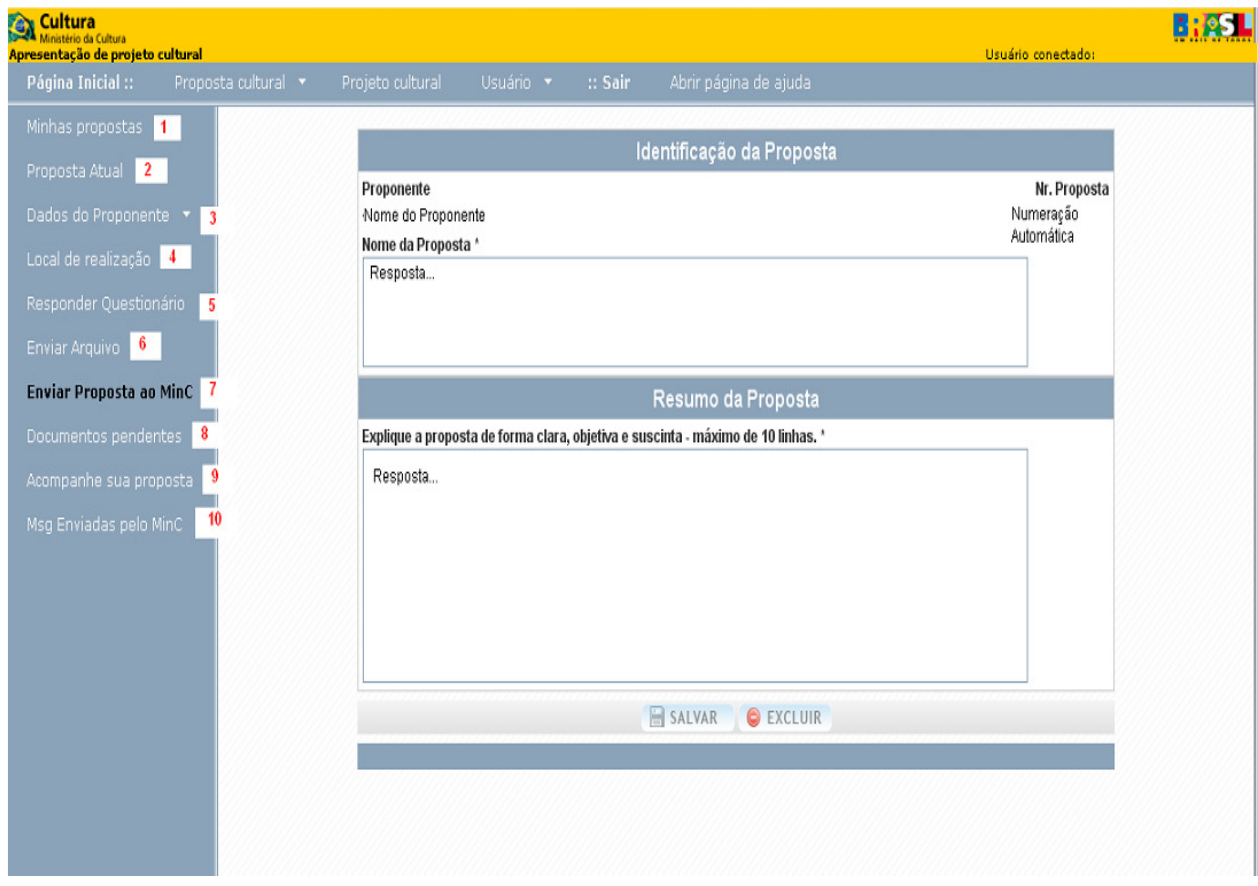

#### **1 – Minhas Propostas**

Nesse item você poderá visualizar a lista de todas propostas cadastradas.

#### **2 - Proposta Atual**

Nesse item você poderá visualizar a tela dos dados iniciais da proposta. Neste momento você ainda pode fazer alteração nas informações, mas não se esqueça de clicar no botão **SALVAR**.

### **3 - Dados do Proponente**

#### **3.1 - Pessoa Física ou representante de Grupo Informal**

Nesse item haverá quatro opções:

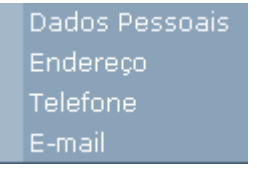

**3.1.1 – Dados Pessoais**: Aqui você deve preencher os campos com os dados referentes ao PROPONENTE. Quando finalizar, clique em **INCLUIR**.

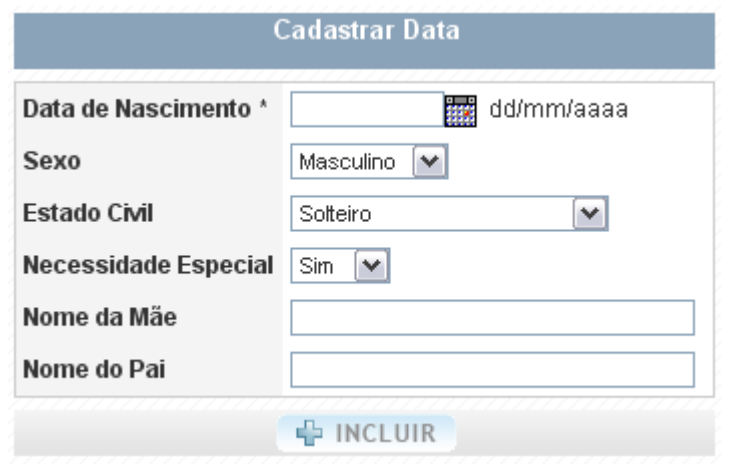

**3.1.2 – Endereço**: Aqui você deve apenas conferir os dados cadastrados durante o **3º Passo**.

**3.1.3 – Telefone**: Aqui você deve incluir números telefônicos (telefone fixo, celular, telefone para recados etc.) caso o Ministério precise entrar em contato com o PROPONENTE.

 Para inserir os números telefônicos, primeiro clique em **NOVO**, destacado em vermelho:

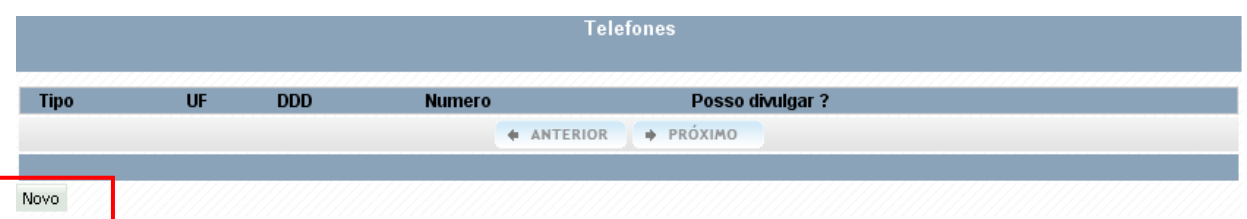

 Na tela seguinte, preencha todos os campos e quando finalizar, clique em

# **SALVAR**.

Ī

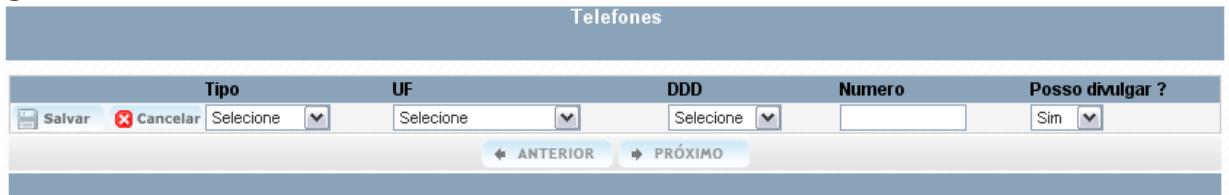

Novo

Se você quiser alterar alguma informação que foi salva anteriormente, clique no "lápis" no início da linha (destacado na tela abaixo), corrija a informação, e clique em **SALVAR**. Se precisar excluir alguma informação, basta clicar em **EXCLUIR.**

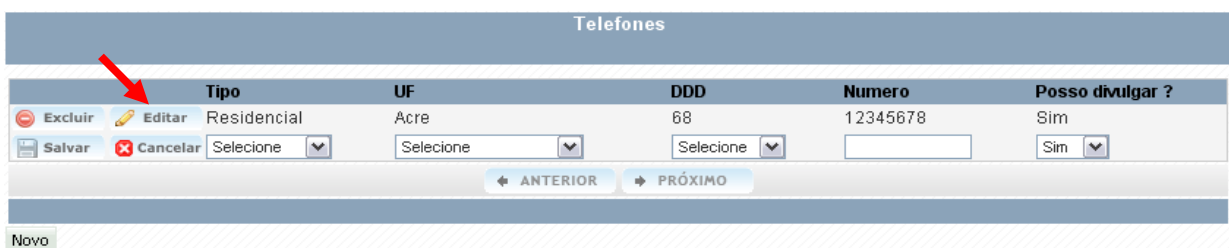

**3.1.4 – E-mail**: Aqui deve ser cadastrado o e-mail utilizado com mais freqüência, pois manteremos contato com o PROPONENTE por meio desse endereço eletrônico.

Para fazer o cadastro do e-mail, clique em **NOVO.**

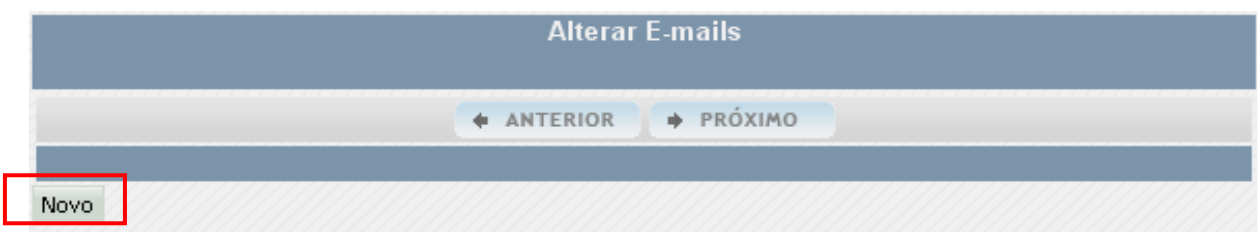

 Na tela abaixo, indique se o e-mail é **Particular** ou **Institucional**. Em seguida informe o e-mail e marque SIM na pergunta "Para correspondência". Por último, marque se esse e-mail pode ou não ser divulgado, o que significa receber ou não as mensagens sobre as ações do Ministério da Cultura.

Assim que concluir todo o preenchimento, clique em **SALVAR**.

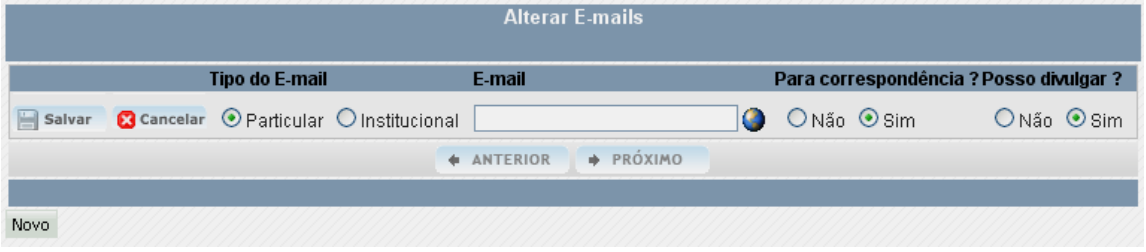

Se você precisar corrigir o e-mail cadastrado, basta clicar no "lápis" no início da linha, e quando finalizar clique em **SALVAR**. Se você quiser excluir o e-mail cadastrado, é só clicar em **EXCLUIR**. Para finalizar a proposta você precisa, obrigatoriamente, de pelo menos **um** e-mail cadastrado.

 Para cadastrar um novo e-mail repita todo o processo, clicando em **NOVO**.

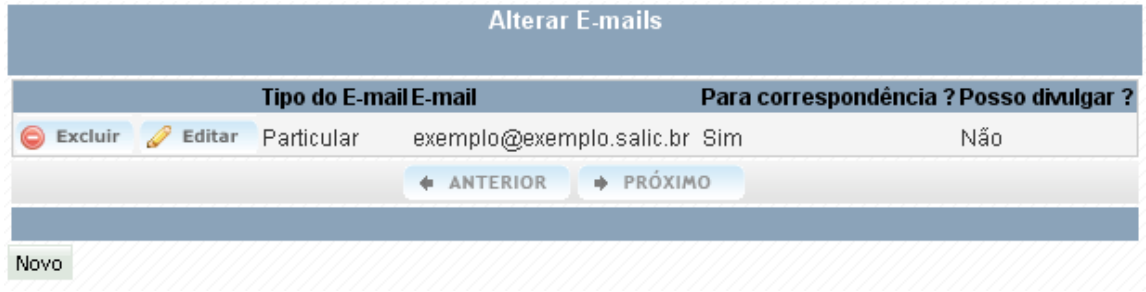

# **3.2 - Pessoa Jurídica**

Nesse item haverá cinco opções:

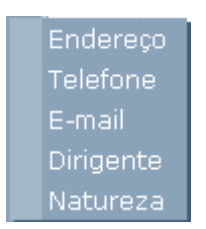

**3.2.2 – Endereço**: Aqui você deve apenas conferir os dados cadastrados durante o **3º Passo**.

**3.2.3 – Telefone**: Aqui você deve incluir números telefônicos (telefone fixo, celular, telefone para recados etc.) caso o Ministério precise entrar em contato com o PROPONENTE.

 Para inserir os números telefônicos, primeiro clique em **NOVO**, destacado em vermelho:

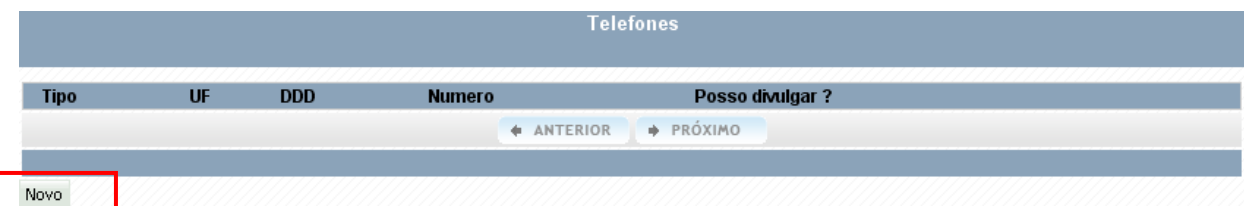

 Na tela seguinte, preencha todos os campos e quando finalizar, clique **SALVAR**.

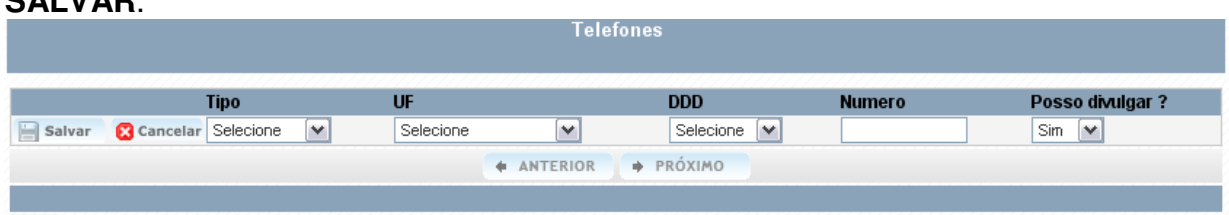

Novo

j

em

Se você quiser alterar alguma informação que foi salva anteriormente, clique no "lápis" no início da linha (destacado na tela abaixo), corrija a informação, e clique em **SALVAR**. Se precisar excluir alguma informação, basta clicar em **EXCLUIR.**

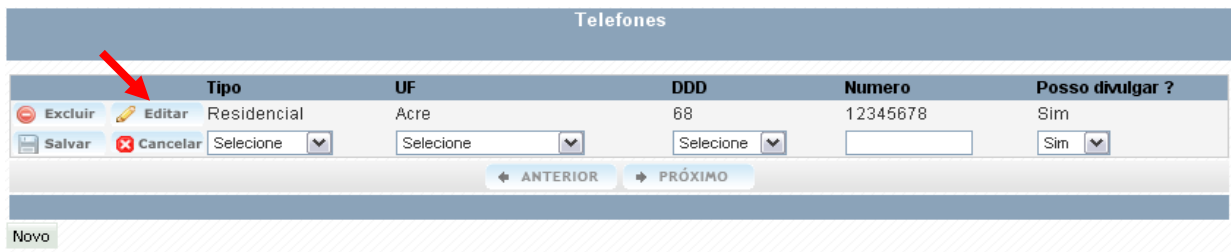

**3.2.4 – E-mail**: Aqui deve ser cadastrado o e-mail utilizado com mais freqüência, pois manteremos contato com o PROPONENTE por meio desse endereço eletrônico.

Para fazer o cadastro do e-mail, clique em **NOVO.**

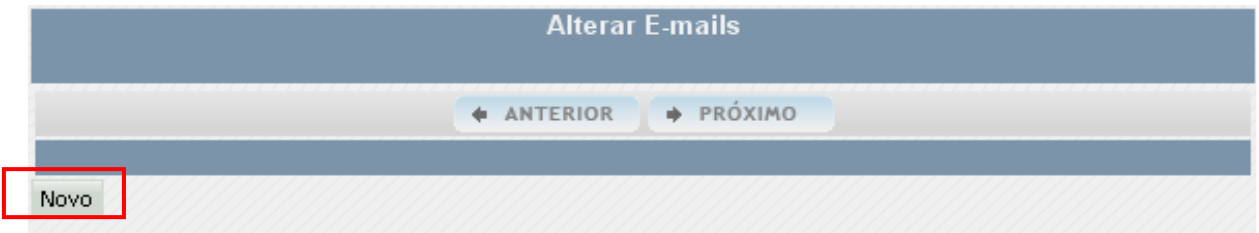

 Na tela abaixo, indique se o e-mail é **Particular** ou **Institucional**. Em seguida informe o e-mail e marque SIM na pergunta "Para correspondência". Por último, marque se esse e-mail pode ou não ser divulgado, o que significa receber ou não as mensagens sobre as ações do Ministério da Cultura.

Assim que concluir todo o preenchimento, clique em **SALVAR**.

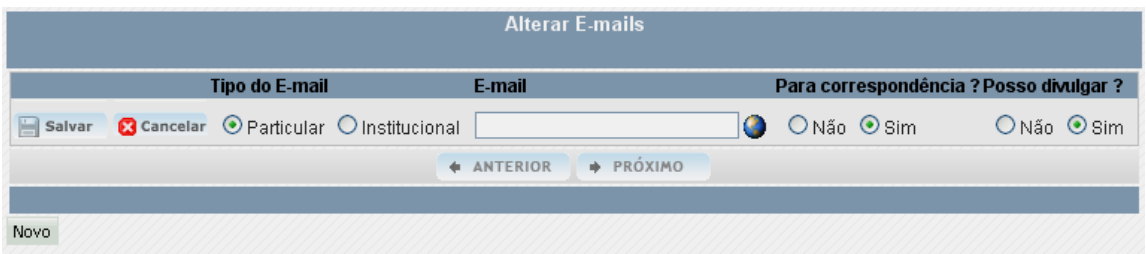

 Se você precisar corrigir o e-mail cadastrado, basta clicar no "lápis" no início da linha, e quando finalizar clique em **SALVAR**. Se você quiser excluir o e-mail cadastrado, é só clicar em **EXCLUIR**. Para finalizar a proposta você precisa, obrigatoriamente, de pelo menos **um** e-mail cadastrado.

 Para cadastrar um novo e-mail repita todo o processo, clicando em **NOVO**.

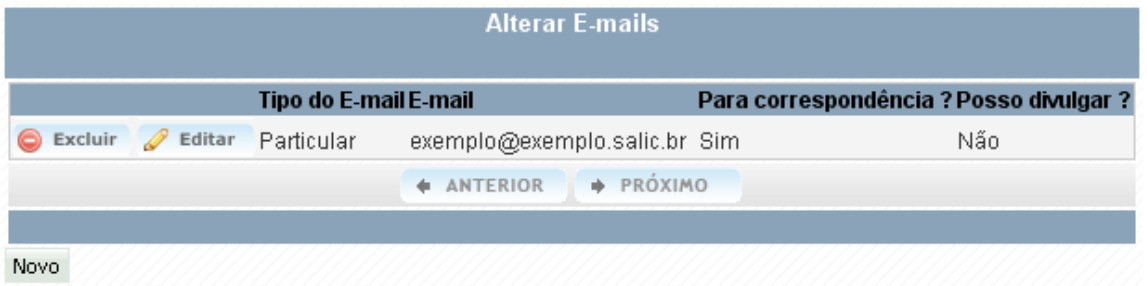

**3.2.4 – Dirigente**: Aqui você deve incluir os dados do Dirigente Máximo da Instituição, aquele que irá assinar todos os documentos necessários durante a candidatura. Para iniciar, clique em NOVO.

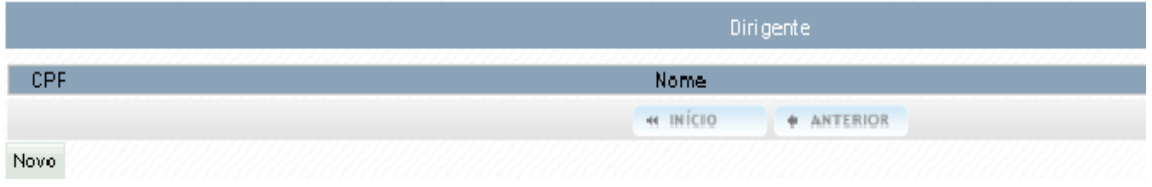

 Na tela abaixo, escreva o número do CPF e o nome completo do Dirigente Máximo.

Assim que concluir o preenchimento, clique em **SALVAR**.

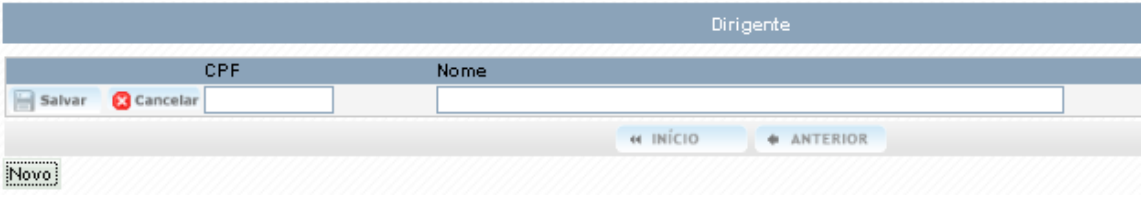

**3.2.5 – Natureza**: Aqui você deve responder somente o item "Direito\*".

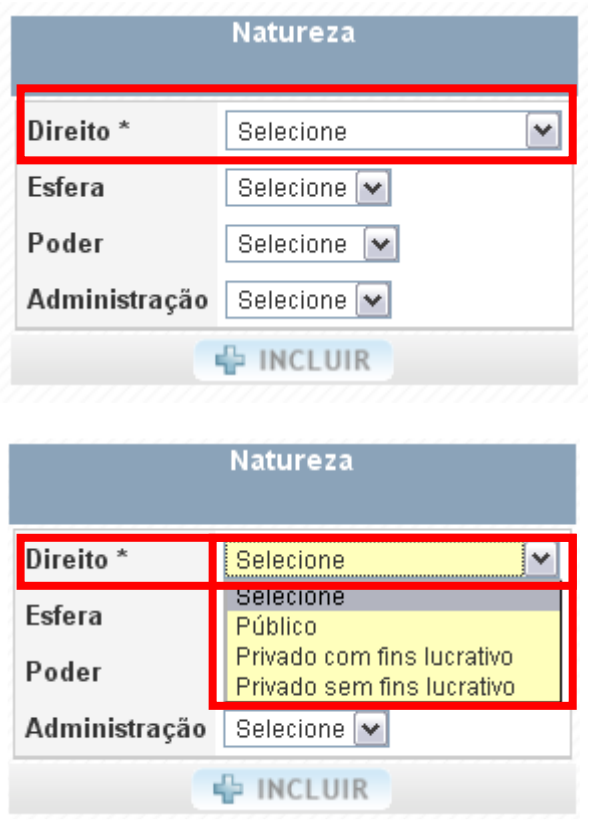

# **4 - Local de Realização**

Nesse item você deve incluir o local ou locais onde a iniciativa cultural é ou foi realizada.

Na tela abaixo clique em **NOVO**.

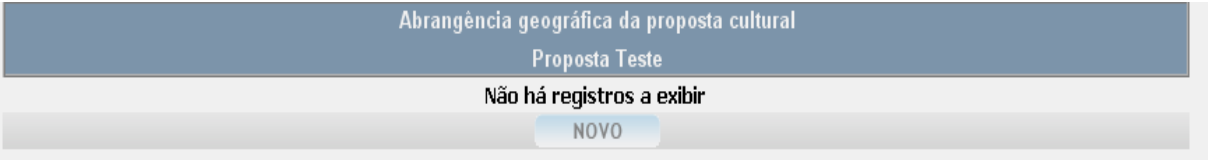

Na tela abaixo selecione País, UF e Cidade

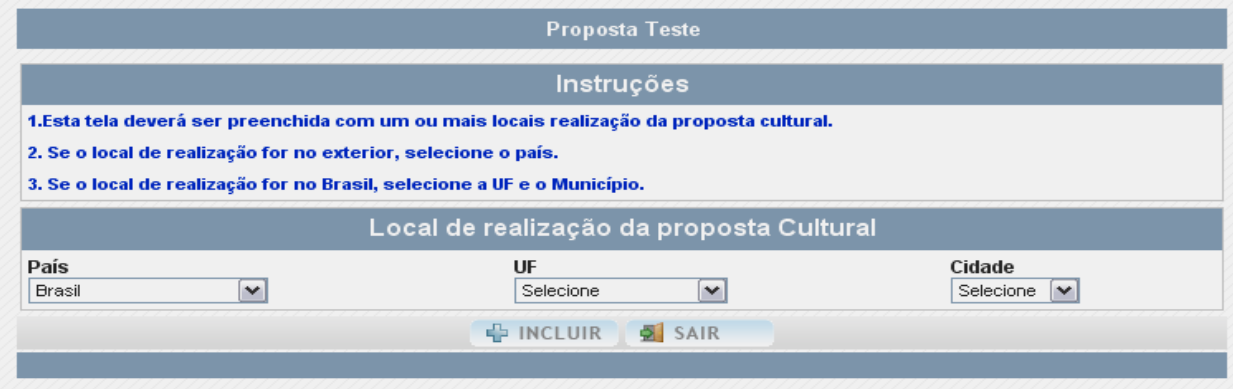

 Assim que você terminar de cadastrar o **Local de Realização**, clique em **INCLUIR**.

 Se você quiser excluir alguma informação, basta clicar em **EXCLUIR**. Se for necessário fazer alguma alteração, basta escolher o local correto e clicar em **SALVAR**.

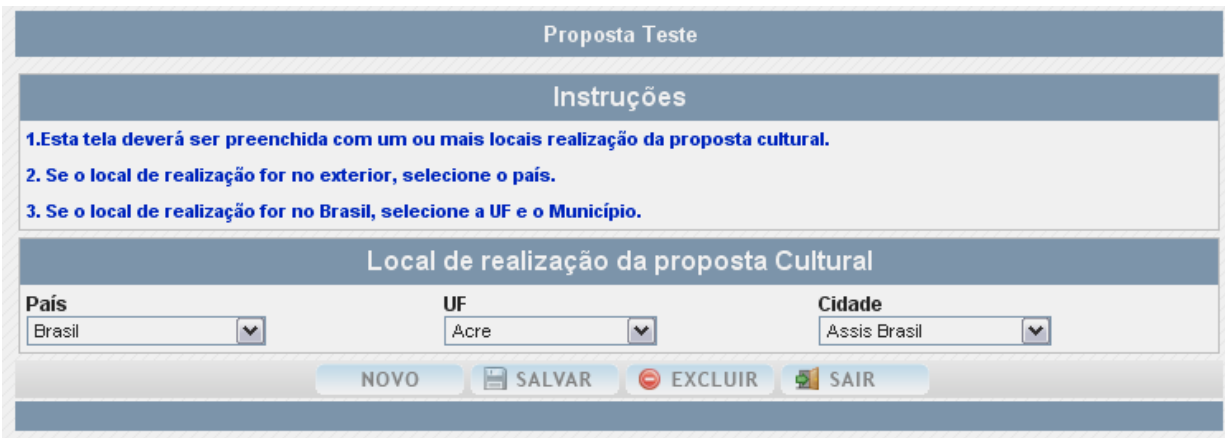

Atenção: Devem ser cadastrados todos os locais onde a iniciativa é realizada.

Para incluir outro **Local de Realização**, basta repetir o processo.

 Quando acabar de inserir as informações do **Local de Realização**, clique em **SAIR** para visualizar a sua lista de locais.

Na tela de visualização da lista, se você precisar fazer alguma alteração, clique no "lápis", localizado à esquerda do local escolhido.

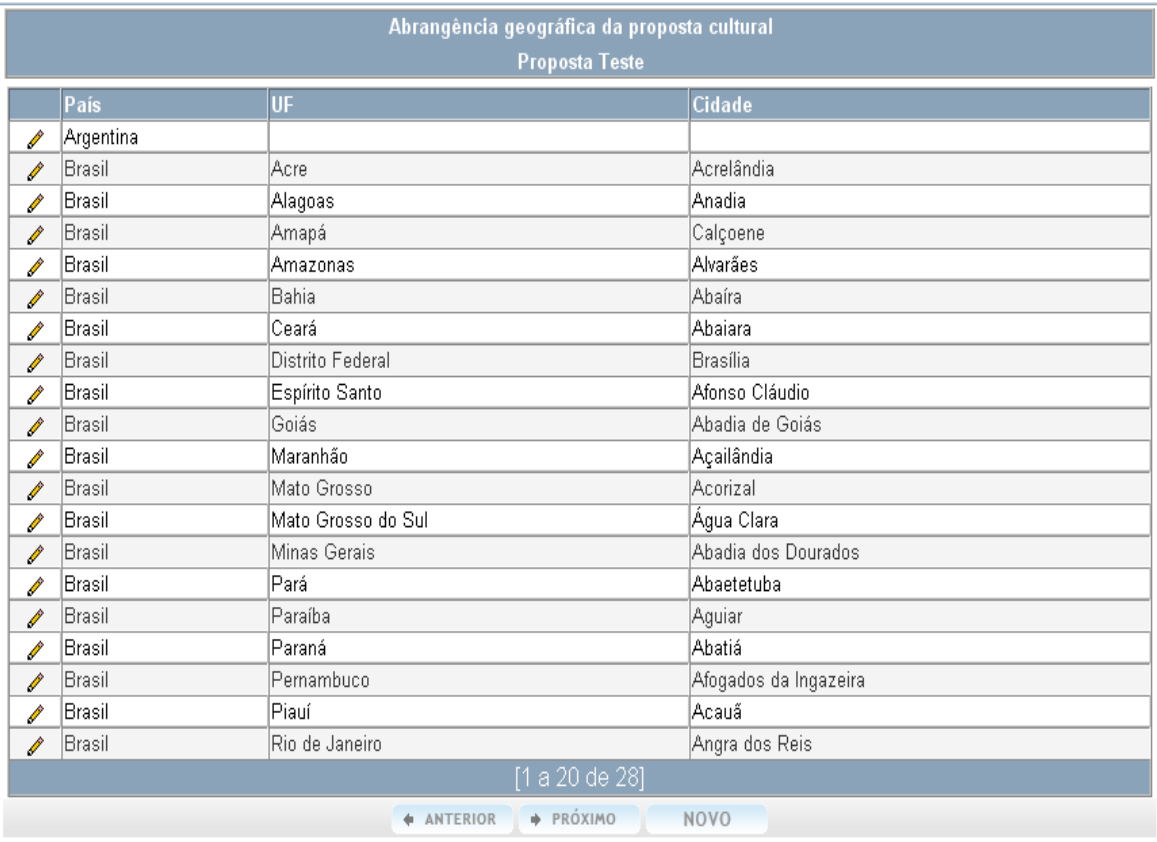

#### **5 – Responder o Questionário:**

Nesse momento você deve responder às perguntas do Roteiro de Inscrição do Edital.

Após o preenchimento do questionário você deve salvar as informações clicando no botão **SALVAR QUESTIONÁRIO**, localizado no final da tela.

**DICA**: Você poderá salvar as respostas a qualquer momento, mesmo que ainda não tenha finalizado o questionário.

#### **6 – Enviar Arquivo:**

Nesse item você deve incluir os documentos exigidos no edital:

- Carta de Apoio
- Materiais Diversos cópia simples de materiais que ajudem os avaliadores a conhecerem melhor suas ações, tais como: cartazes, folders, sítios de internet, fotos, vídeos, música, entre outros.

 Clique no botão **Procurar**, para que você possa localizar o arquivo em seu computador.

#### **Atenção:**

**1)** A Declaração exigida pelo Edital já foi enviada no momento inicial de cadastramento da proposta, quando você concordou com os termos ali dispostos.

**2)** Você poderá enviar arquivos salvos como **PDF**, JPEG, JPG, GIF, WAV, MP3, WMA, WMV, AVI, MPEG, MPG, FLV, BMP, PNG.

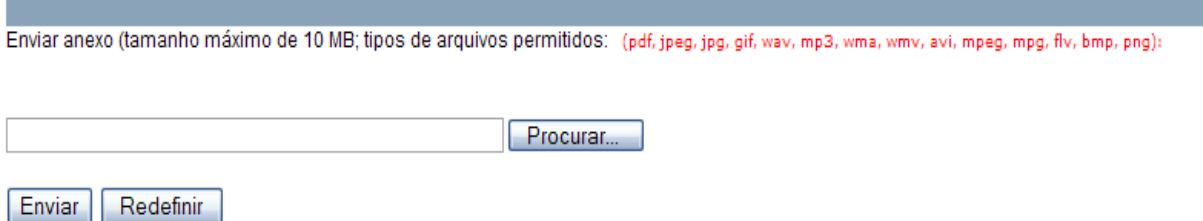

 Quando terminar todo o processo clique em "**Enviar**". Em seguida aparecerá uma lista com os dados do arquivo que você inseriu. Se for necessário excluir basta clicar em "**Excluir**".

**Envio de Arquivo** 

Enviar anexo (tamanho máximo de 10 MB; tipos de arquivos permitidos: (pdf, jpeg, jpg, gif, wav, mp3, wma, wmv, avi, mpeg, mpg, flv, bmp, png):

 $P$ rocurar.

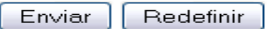

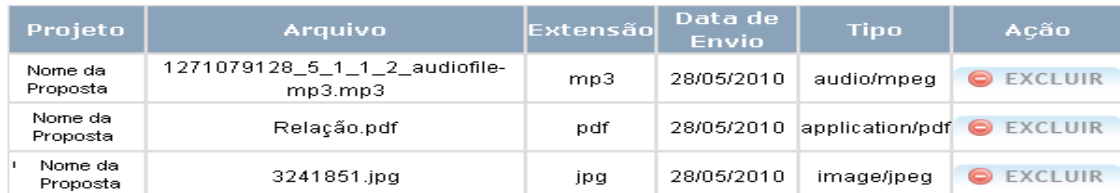

#### **7 - Enviar Proposta ao MinC:**

Você deve clicar neste botão **somente** quando concluir todas as fases de preenchimento e inclusão de documentos. Sua proposta será enviada para análise dos técnicos do Ministério da Cultura.

#### **8 – Documentos Pendentes**

Nesse item você poderá verificar se os técnicos do Ministério da Cultura identificaram alguma pendência ao analisar a sua proposta.

#### **9 – Acompanhe Sua Proposta**

Nesse item você poderá visualizar o andamento da sua proposta dentro do Ministério da Cultura.

#### **10 – MSG Enviadas pelo MinC**

Nesse item ficarão guardadas as mensagens enviadas pelo Ministério da Cultura ao PROPONENTE. Essas mesmas mensagens também serão enviadas para o email do PROPONENTE.

# BOM TRABALHO !